# PASSO A PASSO PARA CADASTRAR UM RECURSO

#### PASSO 1:

APÓS ENTRAR NO SISTEMA COM O LOGIN E SENHA, NA PARTE INFERIOR DA TELA DE CADASTRO PESSOAL, CLICAR NO BOTÃO SIM CONFORME IMAGEM ABAIXO:

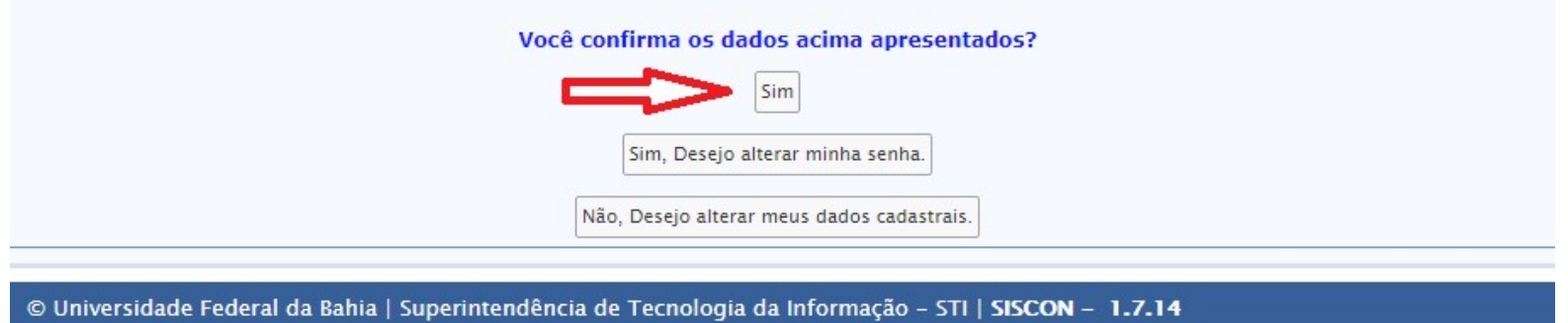

#### PASSO 2:

NA TELA SEGUINTE CLICAR NO BOTÃO RECURSOS:

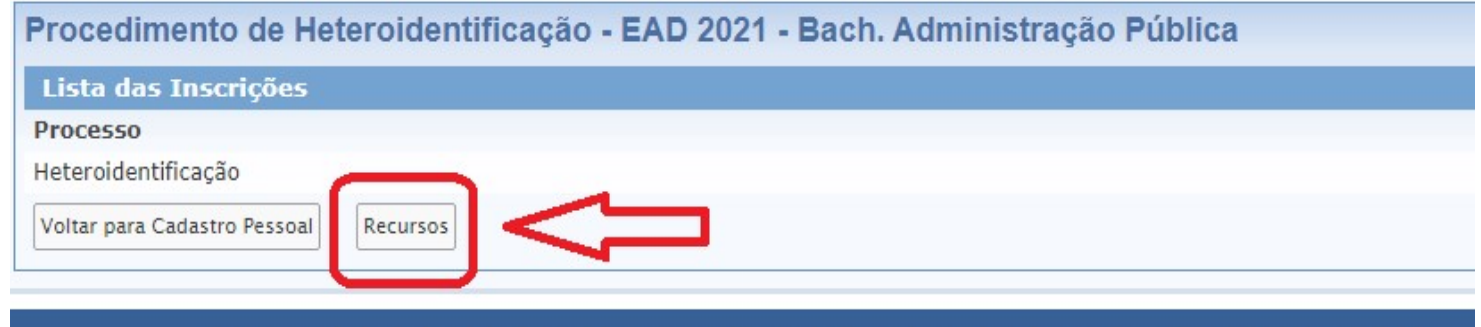

© Universidade Federal da Bahia | Superintendência de Tecnologia da Informação - STI | SISCON - 1.7.14

#### PASSO 3:

CLICAR NO BOTÃO CADASTRAR RECURSO:

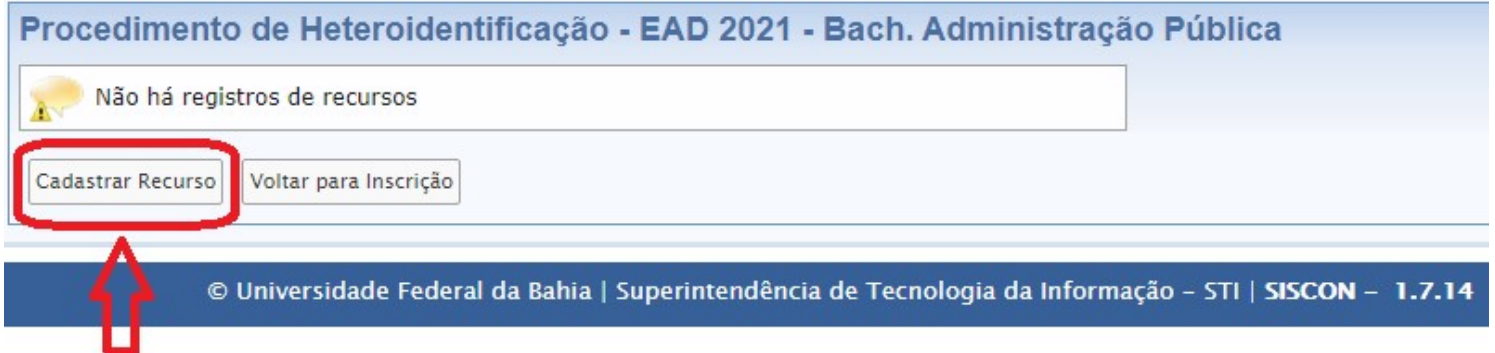

## PASSO 4:

### FAZER O CADASTRO DO RECURSO E CLICAR EM INCLUIR:

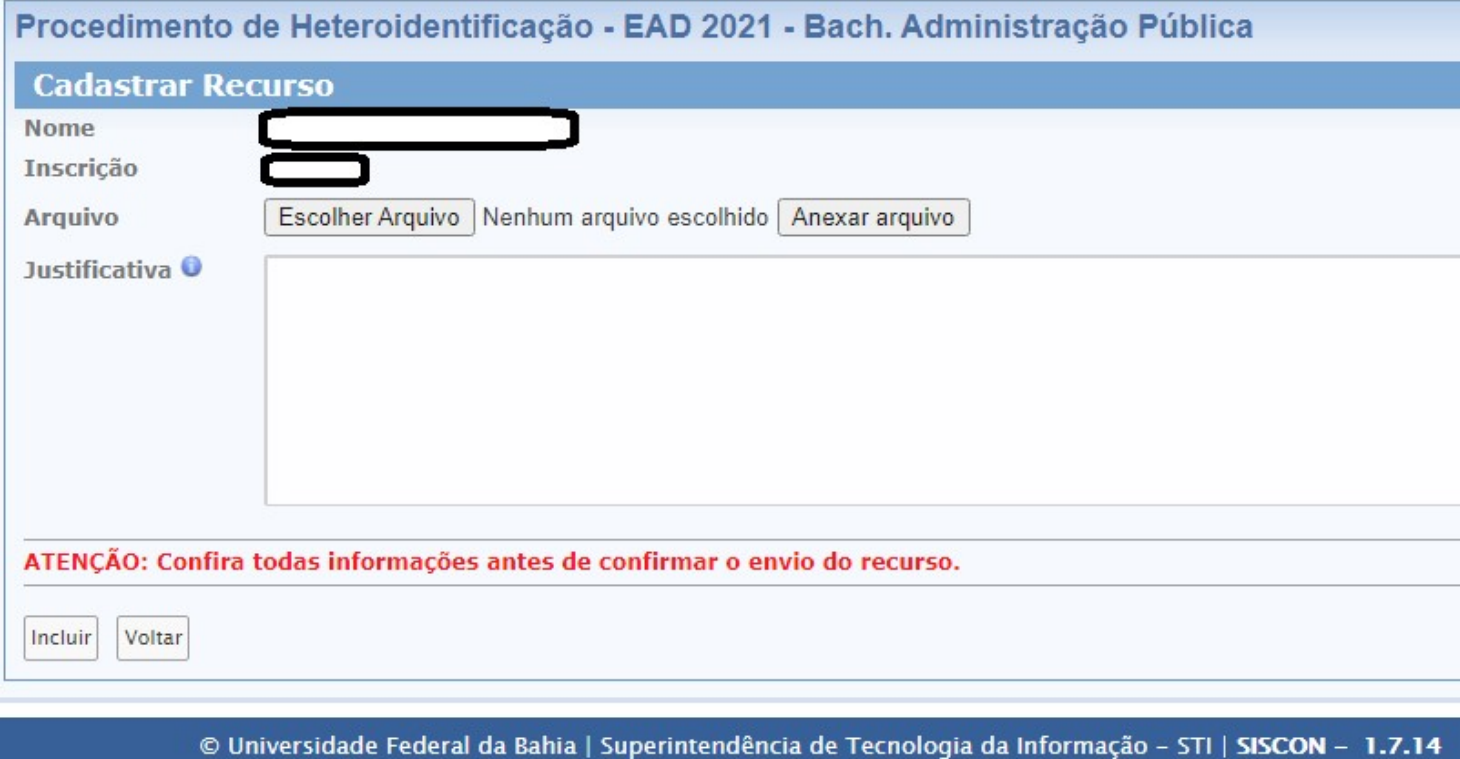